## Access to Ed Inform via SSDAS

1. Go to SD28 website and select SSDAS from the "Resources" links or go to

https://sd28.awinfosys.com/das/shared/custom/SD28.asp

\*\* for quick access, click on the star to add this to your favourite sites when signed into Google\*\*

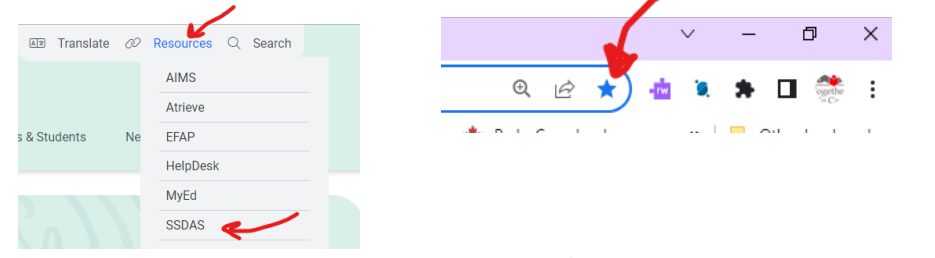

2. Login and click on the 9-dot waffle (top left) and select "Grading"

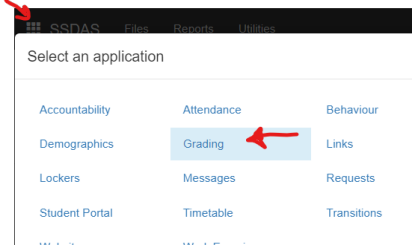

3. Click on the triangle  $\overline{K}$  to the right of the search bar to reveal the Ed Inform button...

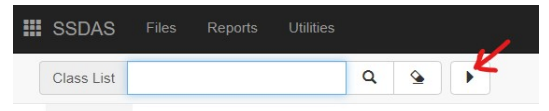

4. Click on the Ed Inform button or if there are multiple classes, fill in the circle of the class that you want to view and click on the Ed Inform button.

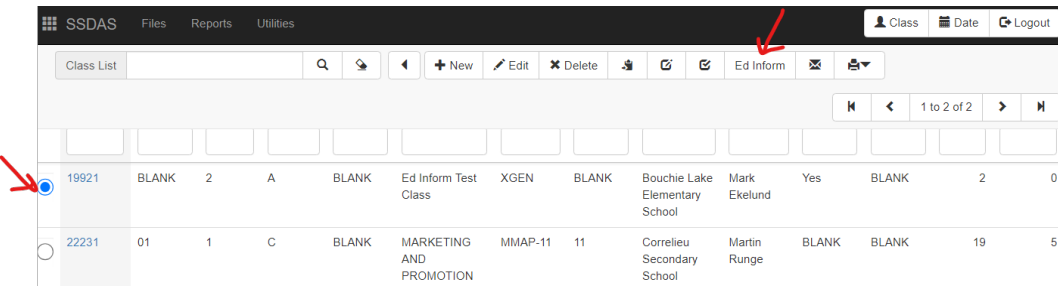